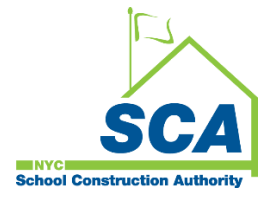

# **Vendor Registration - SCA Bonfire Procurement Portal**

**(Special Note: This document was created by modifying Bonfire's Training document "Vendor Registration" by Kristine Callaghan to meet the New York City School Construction Authority (NYCSCA) needs).** 

## **How to register your company on the SCA Bonfire procurement portal.**

**Step 1.** Click the registration link: [https://nycsca.bonfirehub.com/portal/?tab=login.](https://nycsca.bonfirehub.com/portal/?tab=login)

**Step 2.** In the Procurement Portal, click the **Log in** tab and under New Vendor Registration, click **Create your free Bonfire account.** 

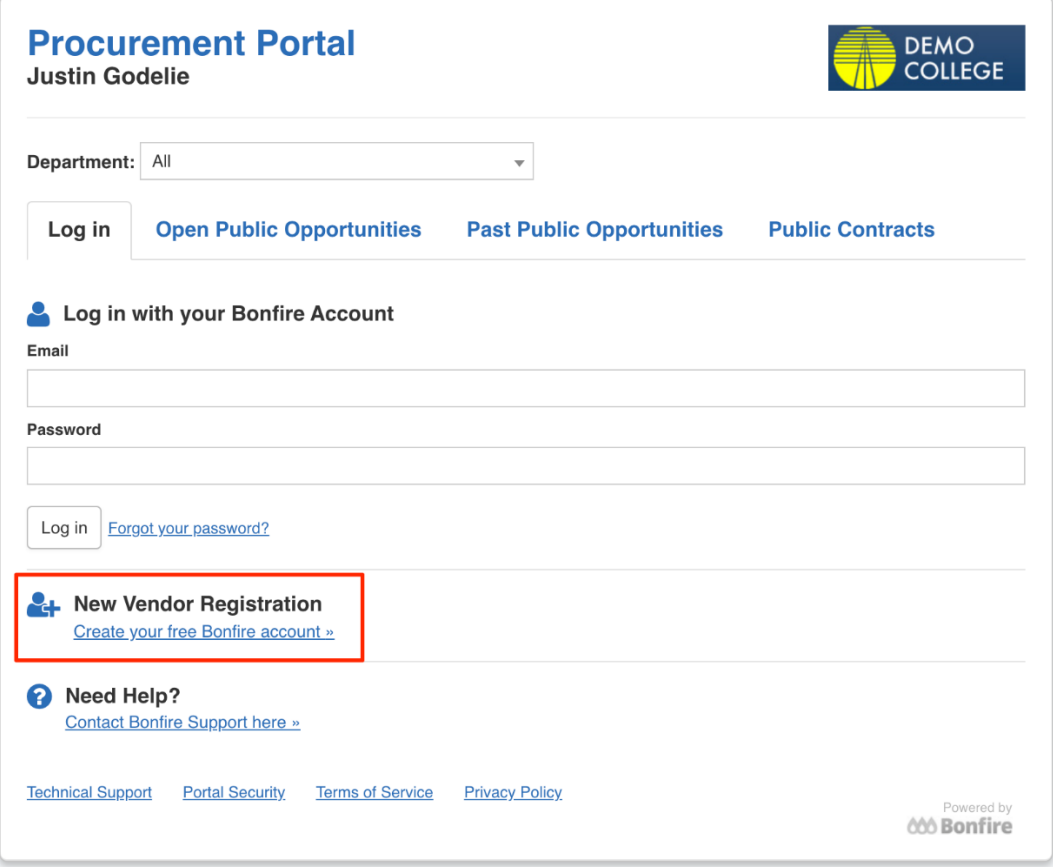

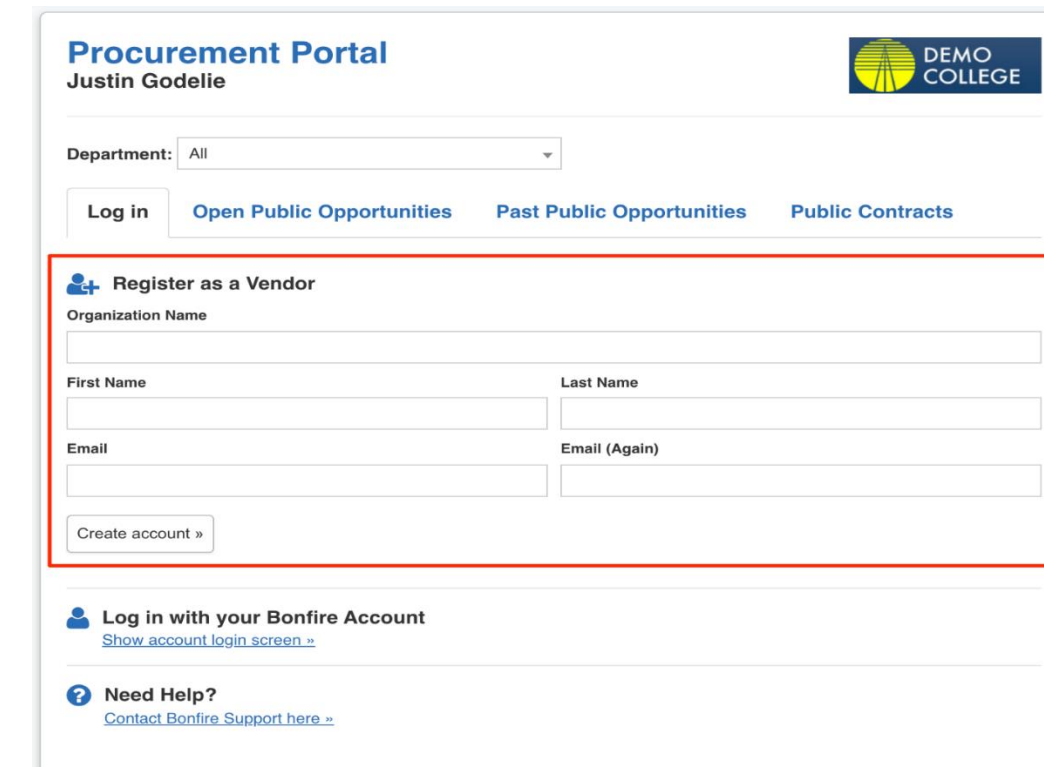

**Step 3.** Fill out all the listed fields, then click **Create Account**.

#### **Step 4: Account Confirmation**

You will see a **Success** message that your account was created. Additional steps are required to complete your registration, and you will receive an email with further instructions.

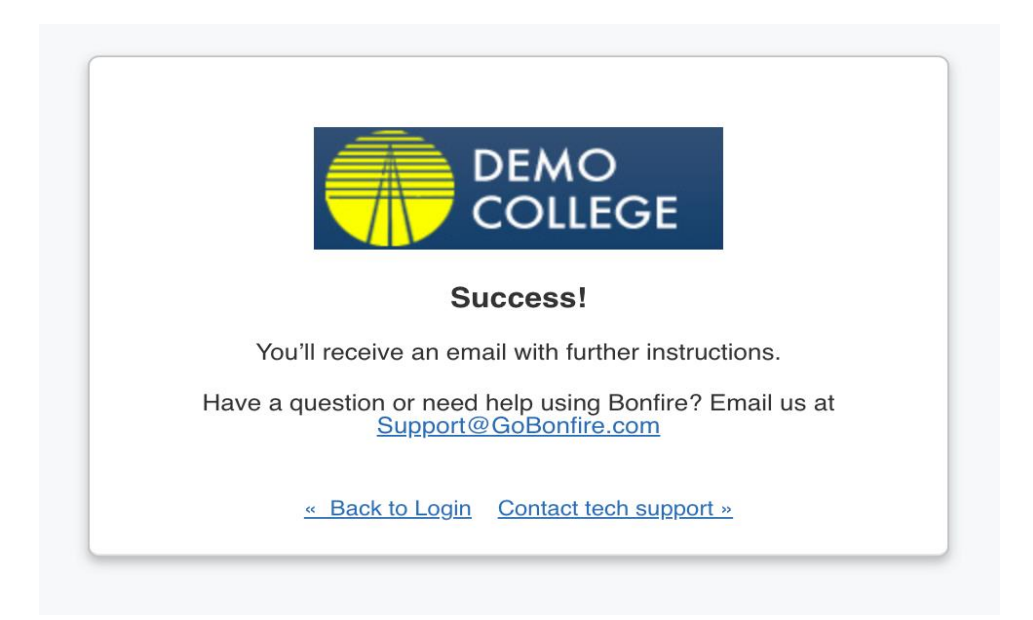

**NOTE:** If you don't receive this email in 5 minutes, please see our [Why am I not receiving emails?](https://vendorsupport.gobonfire.com/hc/en-us/articles/6832556621847-Why-am-I-not-receiving-emails-)

**Step 5.** Check your email for the confirmation notification.

- **a.** You will receive an email with the subject *"You've signed up to be a Bonfire Vendor and need to finish registering*."
- **b.** Click **Complete your registration** to return to Bonfire's registration page.

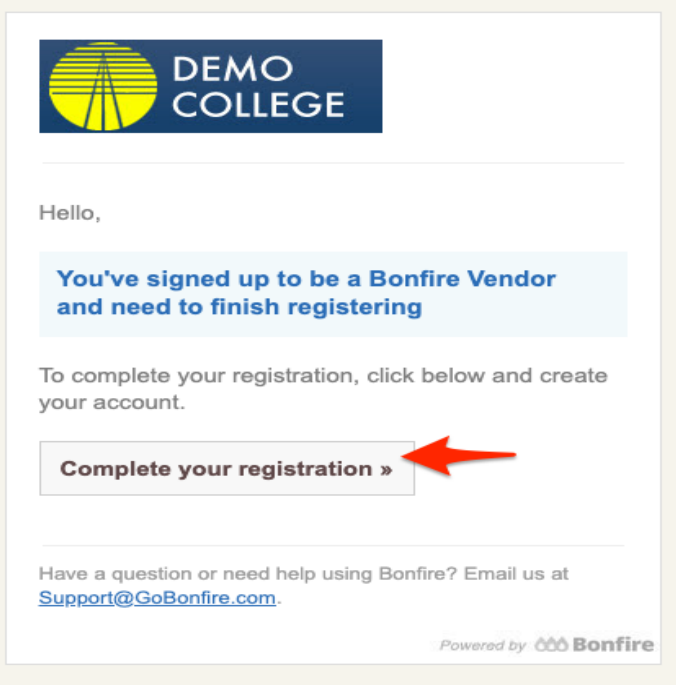

- **c.** Create a **Password**.
- **d.** Click **Create Account.**

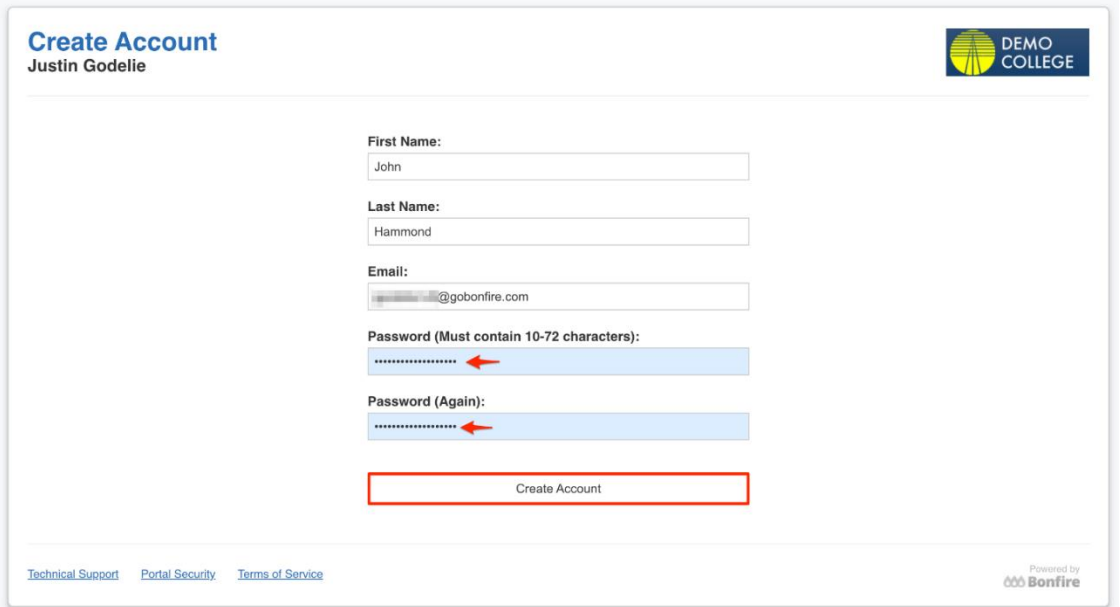

- **e.** Accept the Privacy Policy and Terms of Service *(There is no cost for your company to use Bonfire)*.
- **f.** Click **Save and continue to Step 2: Account Information.**

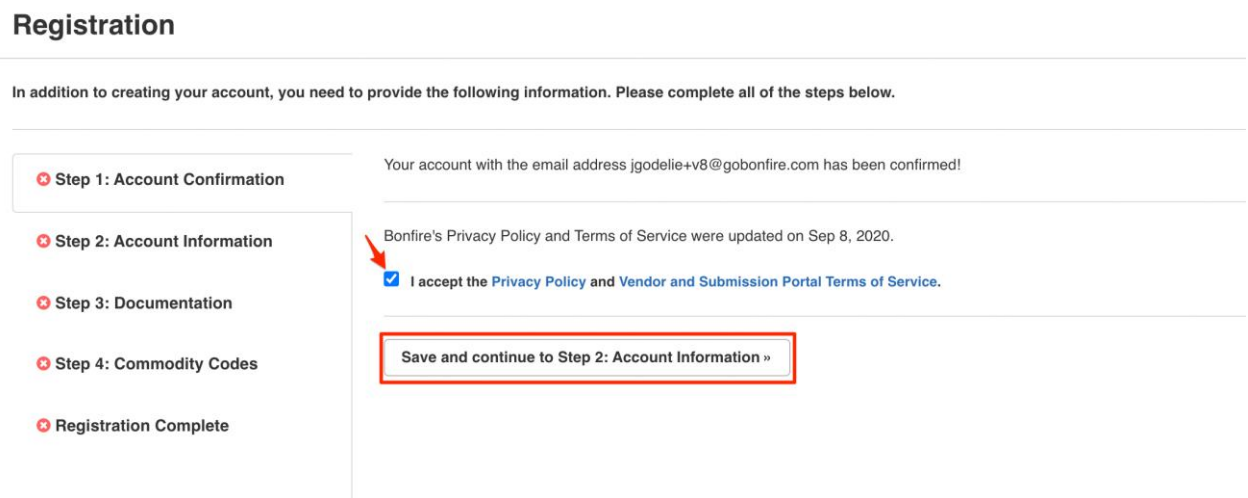

#### **Step 6. Account Information**

**a.** Fill in the required fields (\*) for your company in the **Profile** tab.

**IMPORTANT:** You must enter your **Country** before identifying your State. If US is your Country, you do not need to fill in the Specific Country field, even though it has a red asterisk as a required field.

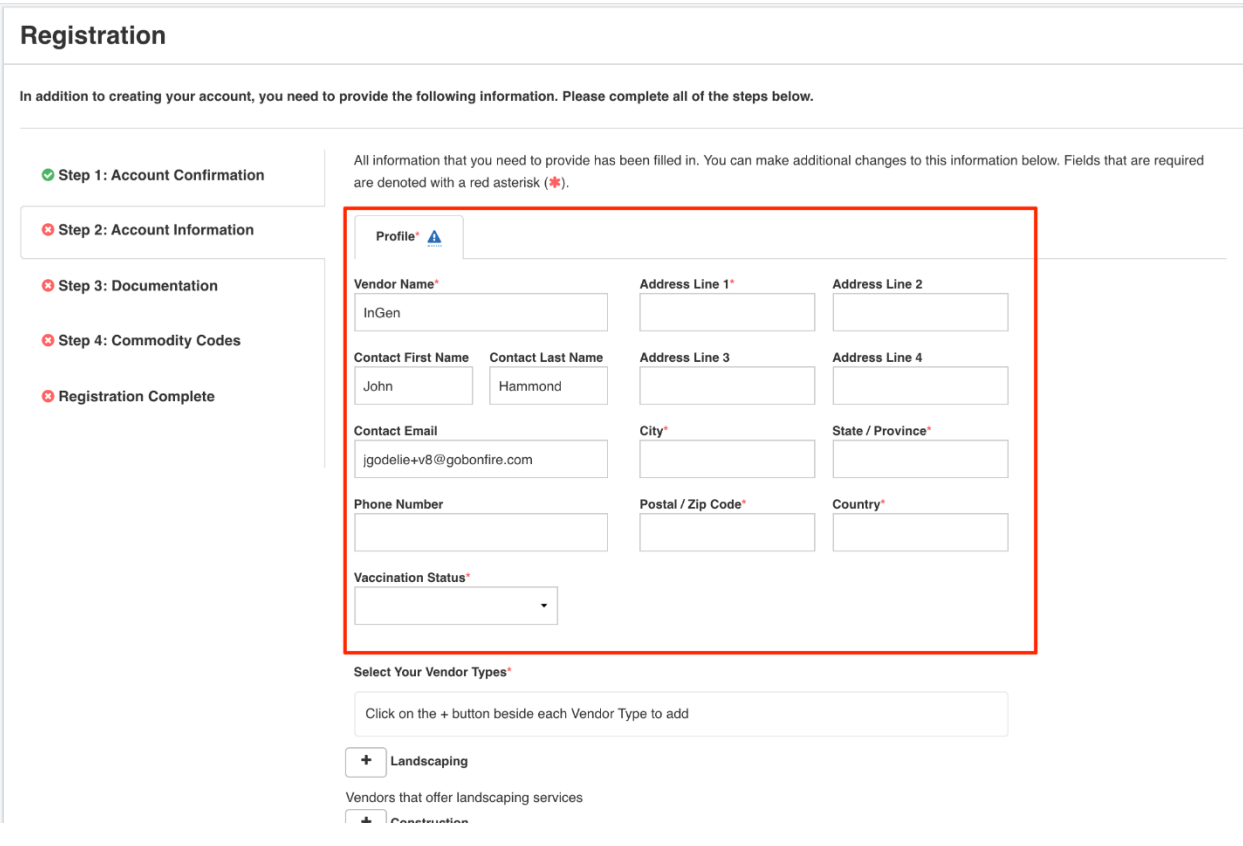

- **b.** Click **Save**. A green box will appear on the lower right indicating your Vendor details have been saved.
- **c.** Click **Continue to Optional Commodity Codes. Note:** Commodity Codes are Optional and are not required or needed by the NYCSCA at this time.

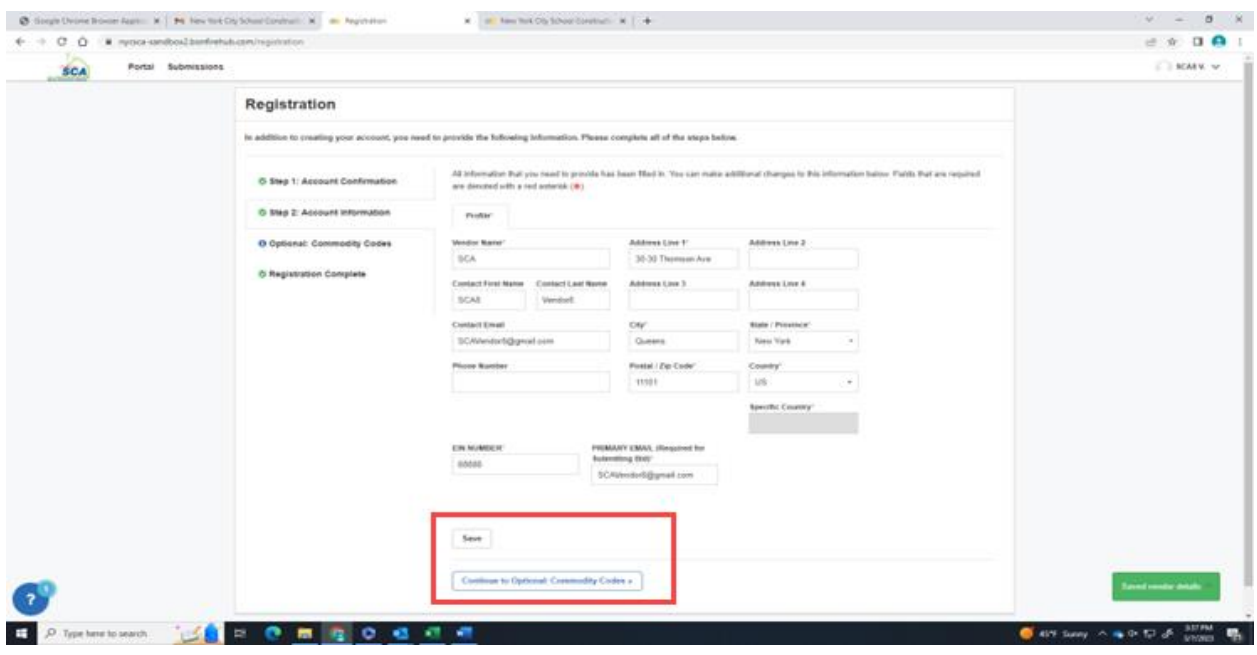

**d.** Click **Continue to register complete** and then **Save**.

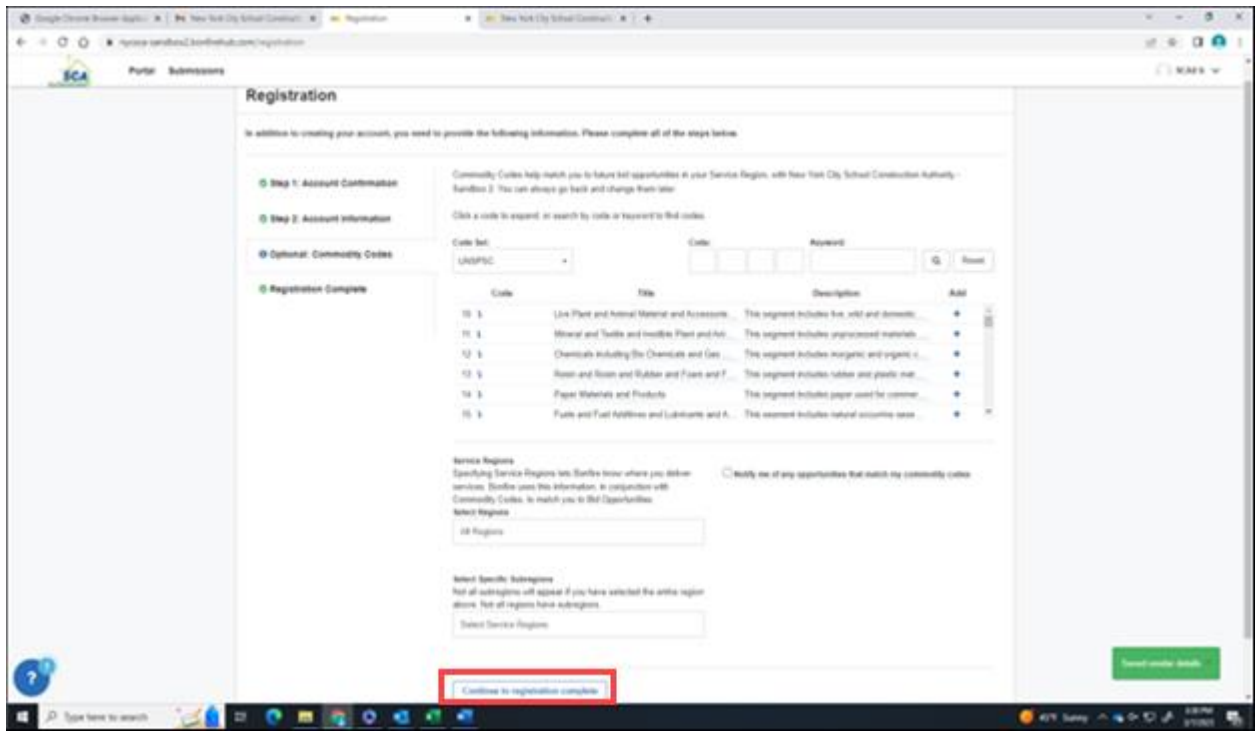

**Registration is Complete;** a green checkmark appears to each step in the sidebar, and you will see a green **Success!** message.

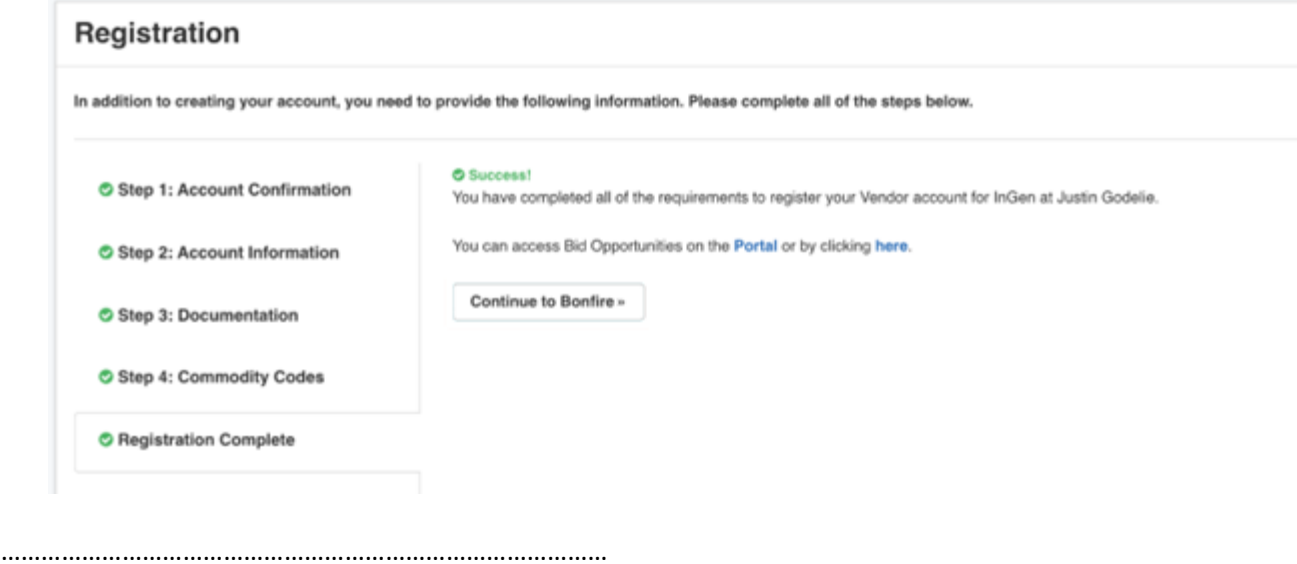

**Step 7. SCA sends an invitation to participate.**

When the SCA publishes a solicitation, they will invite you to participate as a Vendor. Once you receive your invitation email from the SCA, you will have one more step to complete your registration.

- **a. Log in** to Bonfire. A **Registration** window will appear asking you to provide more information.
- **b.** Fill in your **EIN Number** and **Primary Email.**

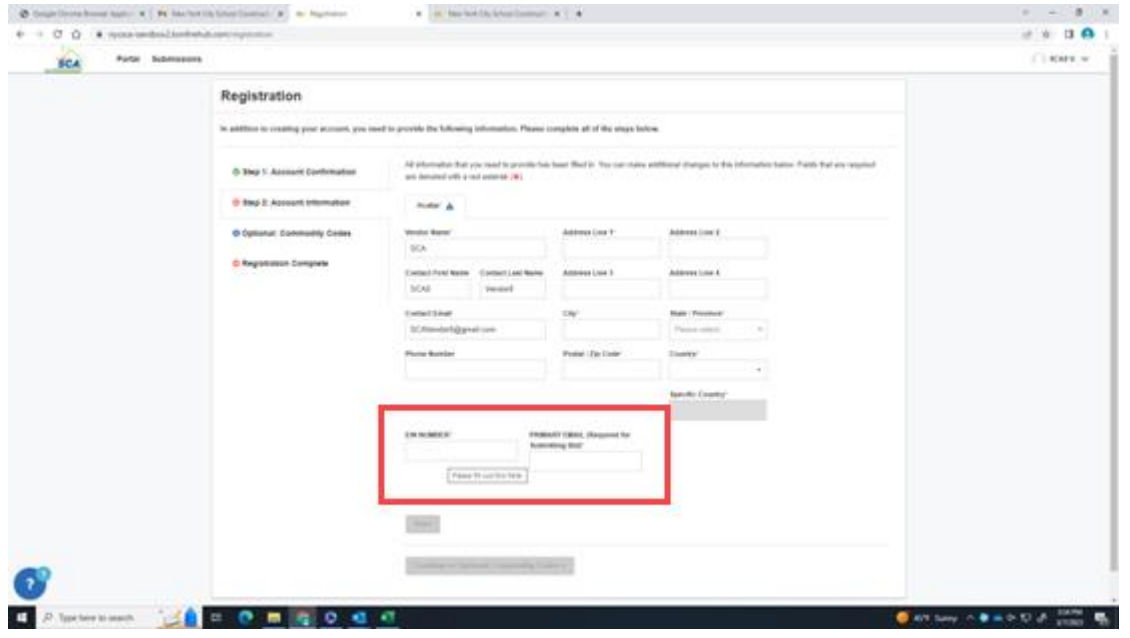

- **c.** Click **Save**.
- **d.** If prompted, Click **Continue to Optional Commodity Codes**;

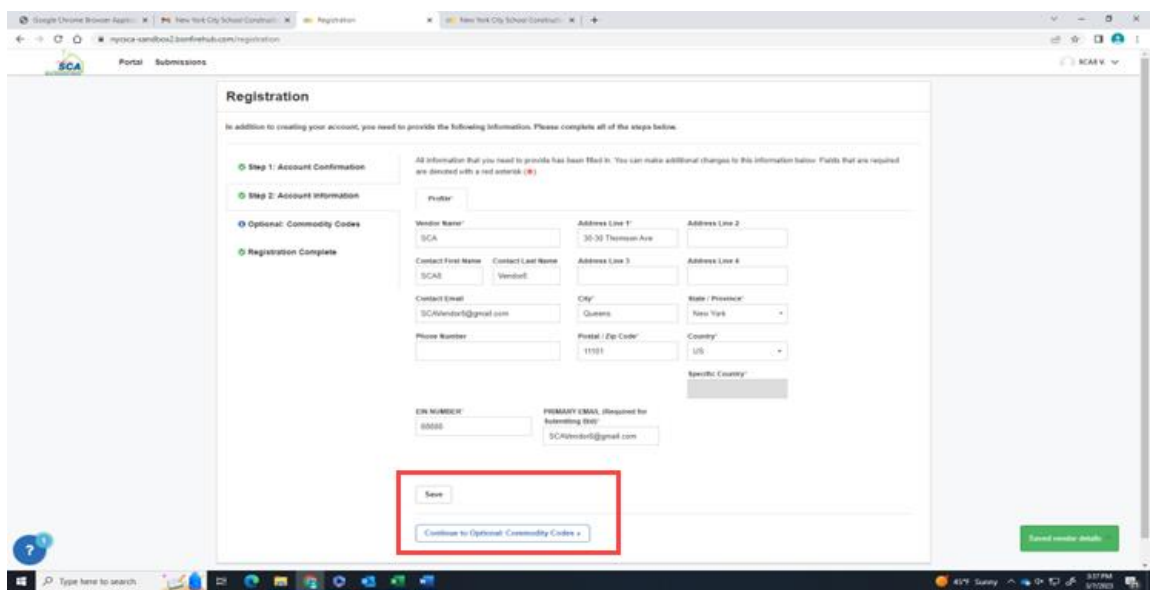

- **e.** Click **Continue registration complete** until you reach the registration Success message.
- **f.** Click **Continue to Bonfire,** or

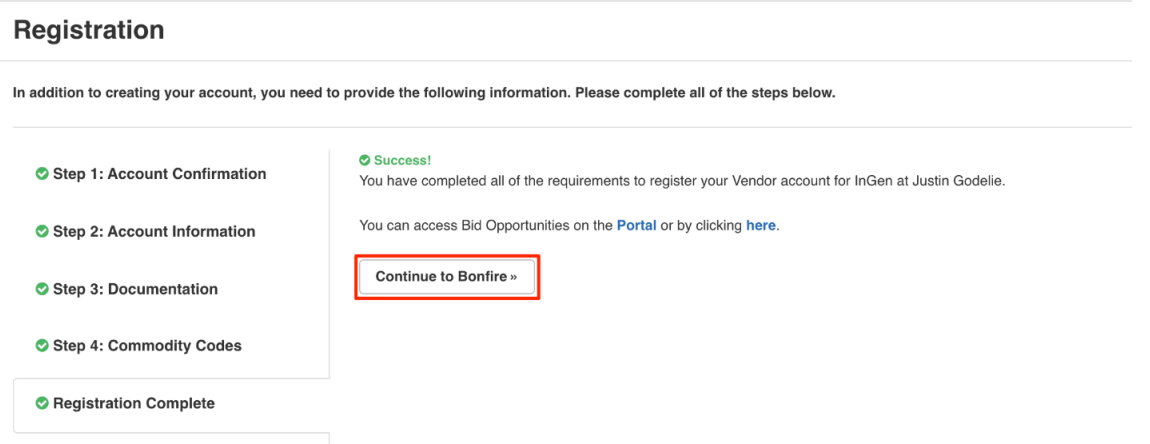

### Return later and **Log in.**

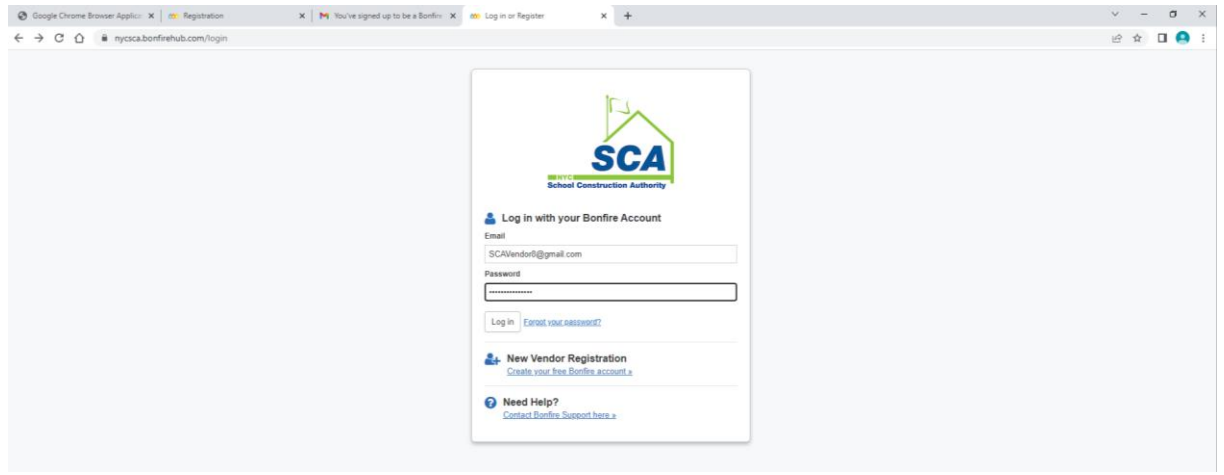

**g.** Click the **My Opportunities** tab to view the project you have been invited to and create your submission.

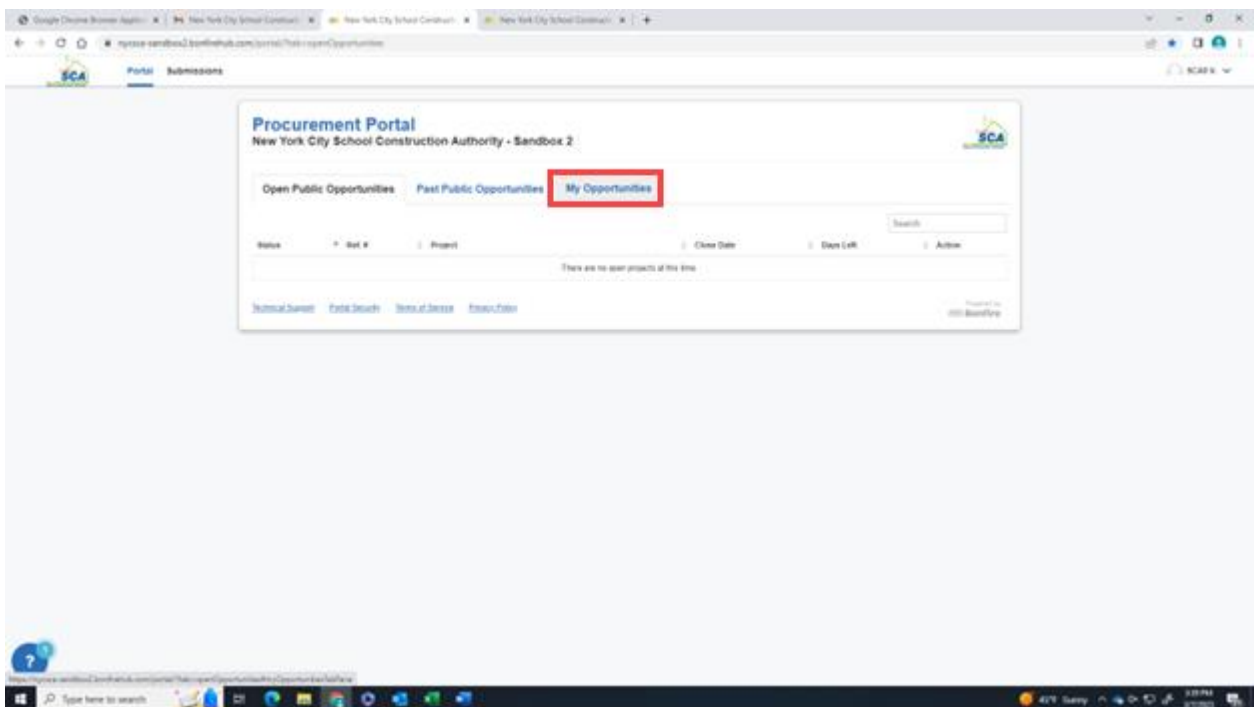